## **Configure your Blackboard Course**

- Configuring your course in Blackboard adds it to the Panopto system.
- This means that a folder for the course is automatically generated and the students enrolled in the course will be granted access to the course folder and all the videos contained within it.
- You must provision each course each semester.

**Step 1:** Log into Blackboard. Choose the course you will be using with Panopto.

**Step 2:** Once inside the course, click on **Tools**.

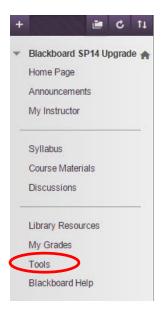

Step 3: Click on Panopto Focus Content.

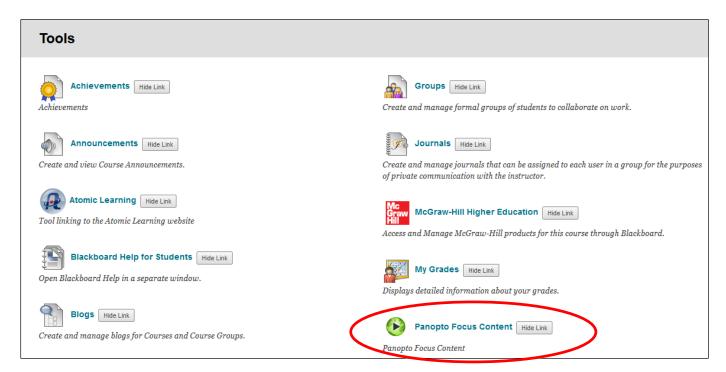

## Step 4: Click Configure.

This course is not provisioned with Panopto. Before a course can be used with Panopto it must be setup.

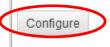

**Step 5:** Click **Add Course to Panopto**.

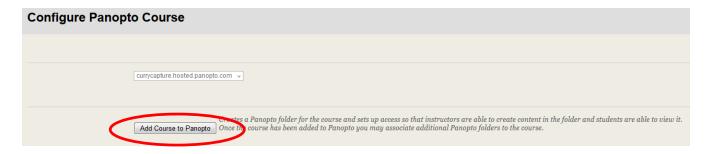

Step 6: Completion of this process is noted under Result, "Successfully provisioned course."

Step 7: Click OK.

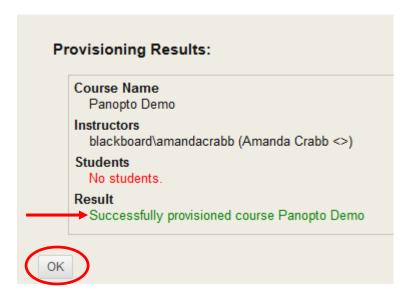

The next screen will complete the configuration process. You will see your course listed in the Selected Folders.

## Step 8: Click Submit.

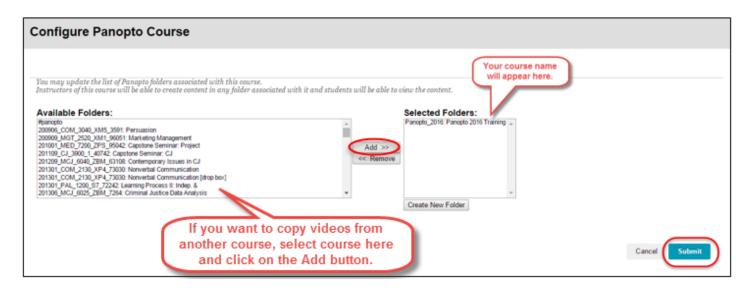

Your course is now ready, and you are now able to create Panopto recordings from within your course.

You will see the name of your course and you will have access to the Create button to begin using Panopto:

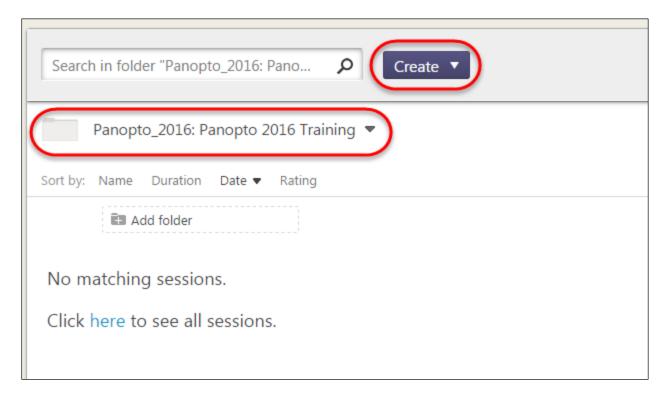